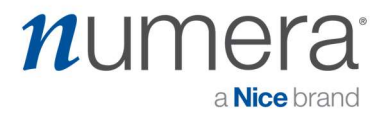

## Step by Step guide to Setting up the Numera Home Hub 4200x with:

## 4G Cellular Modem

| Step | Milestone                            | Description                                                                                                    |
|------|--------------------------------------|----------------------------------------------------------------------------------------------------|
| 1    | Purchase<br>Equipment                | Numera Home Hub PERS4200x SSC00101<br>- And -<br>Cellular Module PERS-LTEA-4200X(ATT)<br>or PERS-LTET-4200X(Telus)<br>NOTE: For computer to console programming, you will need a mini USB<br>cable – not included. |
| 2    | Download<br>Programming<br>Software  | Download and install the "RA4200 Remote Access Software", which is used to configure the PERS4200X Consoles: <u>https://www.numera.com/software-downloads/</u>                                                     |
| 2a   | Select Console<br>Type               | Click on "Toolbox" in top navigation, next "Select PERS console Type", then select "PERS-4200X"                                                                                                    |
| 2b   | Configure<br>"Console" tab           | Each PERS4200x will need to be configured to be operational.<br>See <b>Pg 15</b> of the Installation manual, found here:<br><u>https://numera.com/product-manuals/</u>                                             |
| 2c   | Configure<br>"Communications"<br>tab | See sample template in Appendix A.                                                                                                    |
| 3    | Enable Cellular<br>Service           | If using cellular, the dealer needs activate the modem via the Numera<br>Dealer Portal<br>NOTE: The PERS4200x will not pick up network without an active SIM card.                                                 |
| 4    | Verification/ Run<br>Test            | After console is set up, run a test. See Appendix B                                                                                                    |

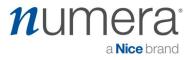

#### Appendix A

- 1. Configure the Communicator tab on the Console
- 2. For Cellular, use the Cellular Reporting section, fill in the items below

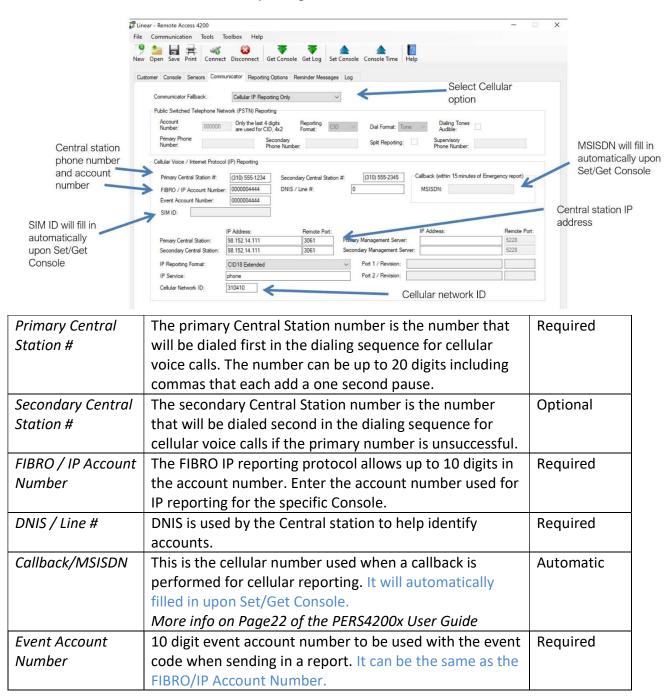

# numera<sup>®</sup> a Nice brand

| FIBRO Heartbeat                              | Enter the time (in seconds) required by the Central Station receiver for the FIBRO heartbeat. Default is 7200 seconds.                                                                                                    | Required  |
|----------------------------------------------|----------------------------------------------------------------------------------------------------|-----------|
| SIM ID                                       | Displays the User Identity Module ID being used in the cellular module, after console connects. Auto populates with ICCID on Set/Get Console.                                                                                                    | Automatic |
| Management<br>Server Timer                   | Enter the time (in minutes) for the periodic connection<br>to the management. Default is 1200 seconds. Enter 0 to<br>instruct the Console to NOT contact the Management<br>Server on startup.                                                                 | Required  |
| Primary Central<br>Station IP Address        | The area is for entering the Central Station's primary IP<br>address' and remote port numbers for the server that<br>will be receiving alarm reports from the Console. Enter<br>the values required by the server.                                            | Required  |
| Secondary Central<br>Station IP Address      | The area is for entering the Central Station's secondary<br>IP address' and remote port numbers for the server that<br>will be receiving alarm reports from the Console. Enter<br>the values required by the server.                                          | Required  |
| Primary<br>Management<br>Server IP Address   | The area is for entering the Central Station's primary IP<br>address' and remote port numbers for the Management<br>server (if it exists).                                                                                                    | Optional  |
| Secondary<br>Management<br>Server IP Address | The area is for entering the Central Station's secondary<br>IP address' and remote port numbers for the<br>Management server (if it exists).                                                                                                    | Optional  |
| IP Reporting<br>Format                       | <ul> <li>Three Central Station IP reporting formats are available.</li> <li>SIA</li> <li>CID18 Extended</li> <li>CID58 Extended</li> <li>CID18 EXTENDED is the default format. Select one of the other formats if required by the Central Station.</li> </ul> | Required  |
| IP Service                                   | The cellular service data network name string, also called the APN. You can enter in "phone".                                                                                                    | Required  |
| Port 1 & 2<br>Revision                       | This area displays the name and firmware revision<br>number of any option modules connected to the<br>Console.                                                                                                    | Optional  |
| Cellular Network<br>ID                       | Used to connect to a specific network. This specifies the numeric network identifier, which is made from the Mobile Country Code (MCC) and Mobile Network Code (MNC). Use 310410 for this value.                                                              | Required  |

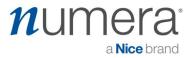

NOTE: For more details, review Page 21 of the PERS4200x Installation Manual. <u>https://numera.com/product-manuals/</u>

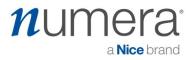

### Appendix B

It is very important to test the unit.

Once a cellular module has been activated, by connecting to the console (with Cell module attached) and "Set Console" settings to the valid selections, then exit.

Step#1: To run system tests, press and release the **TEST** button located on the base of the Console. The Console will

enter Test Mode and announce FW Version, and HW Version.

Step#2: Press the **HELP** button while in Test Mode.

→ Console checks the presence of hardware, if a Cellular Module is

installed, the Console announces "Cellular module detected".

 $\rightarrow$  Console checks the status of the Cellular Module SIM, if the SIM is

provisioned, the Console announces "Cellular module ready".

→ Console checks the status of the Cellular Module communications, if

OK, the Console announces "Phone ready".

 $\rightarrow$  Console checks the status of FIBRO communications, if OK, the

Console announces "Report system ready".

→ Console will test the Cellular Module signal strength. Console

announces "Cellular Module signal is... (0 to 5)". 0 = lowest; 5= highest

Dealer can then do a test report, and test 2-way voice. Subsequent RA-4200 sessions may then show the ICCID number and MSISDN displayed in the RA interface.